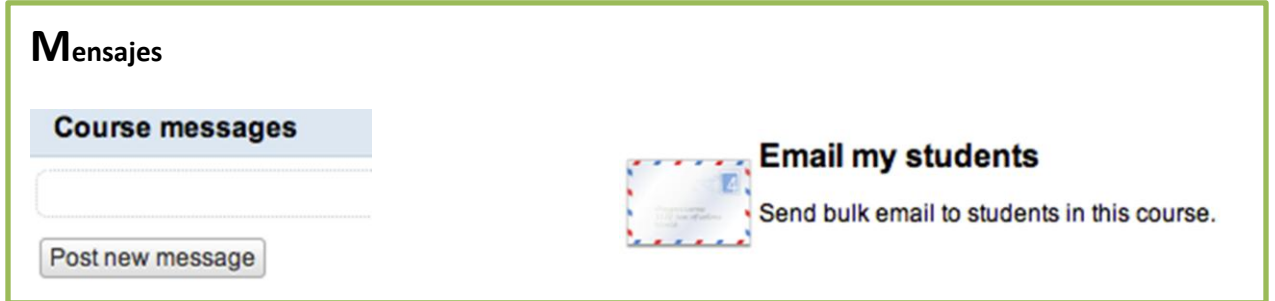

## *Post New Message*

El profesor ahora puede postear mensajes al curso donde le notifique en forma rápida al estudiante, sobre algún evento o actividad especial que tenga programada. Los mensajes a diferencia de un *email*, se muestran en *My Courses* al momento de acceder el icono.

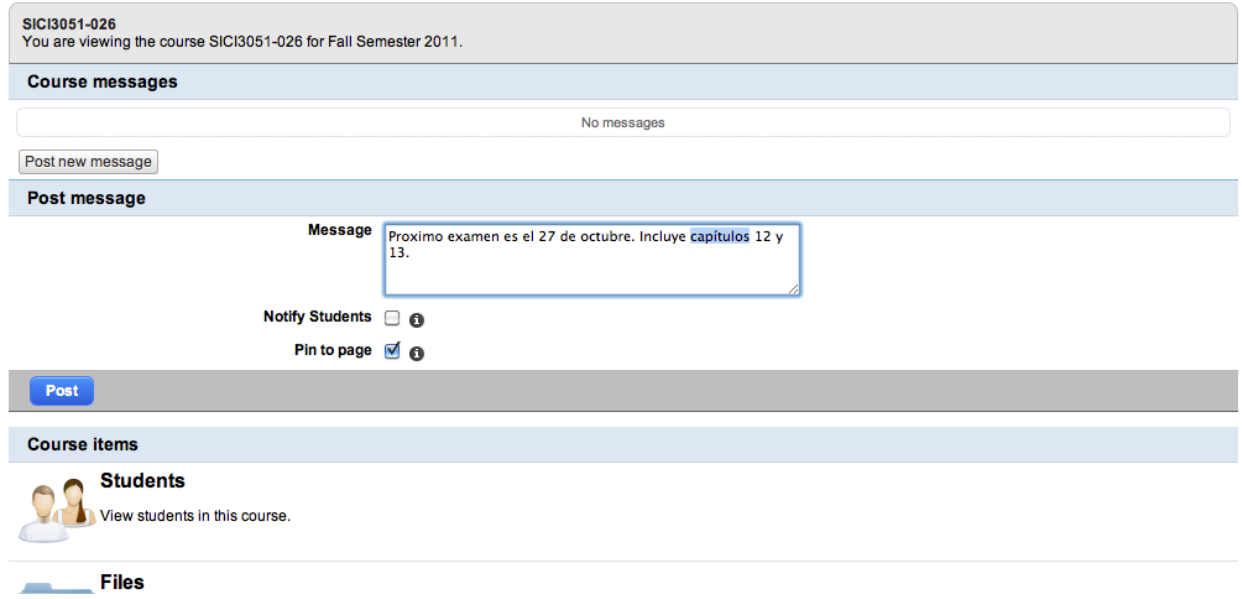

Si marca el cuadro *Notify Student* que aparece justo debajo del recuadro donde se escribe el mensaje, el mismo también se enviará por email. Así se asegurará que el estudiante reciba la información. No le notificará a los estudiantes que se han dado de baja.

Un mensaje puede ser p*inned* al curso, en cuyo caso esos mensajes se muestran en el tope de la lista en un recuadro verde. Un mensaje *pinned* es para cosas más relevantes que se desea siempre esté visible.

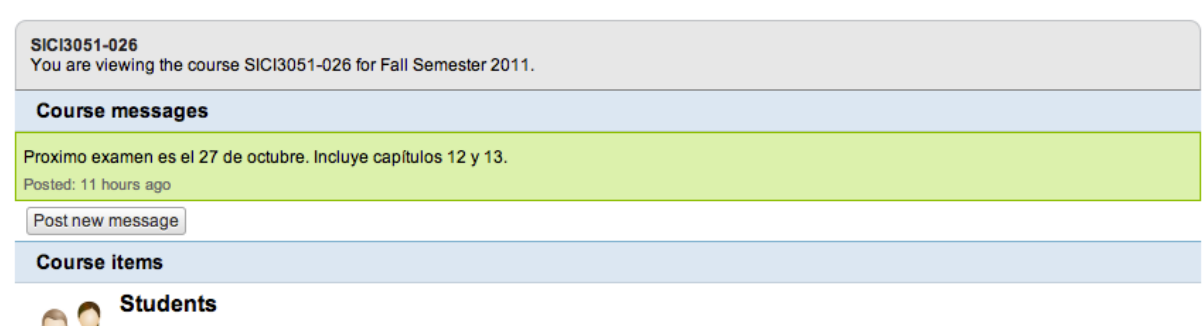

Si solamente desea incluir un mensaje rutinario se puede dejar sin marcar el cuadro de Pin y aparecerá al final de la lista luego de los mensajes marcados en verde o *pinned*.

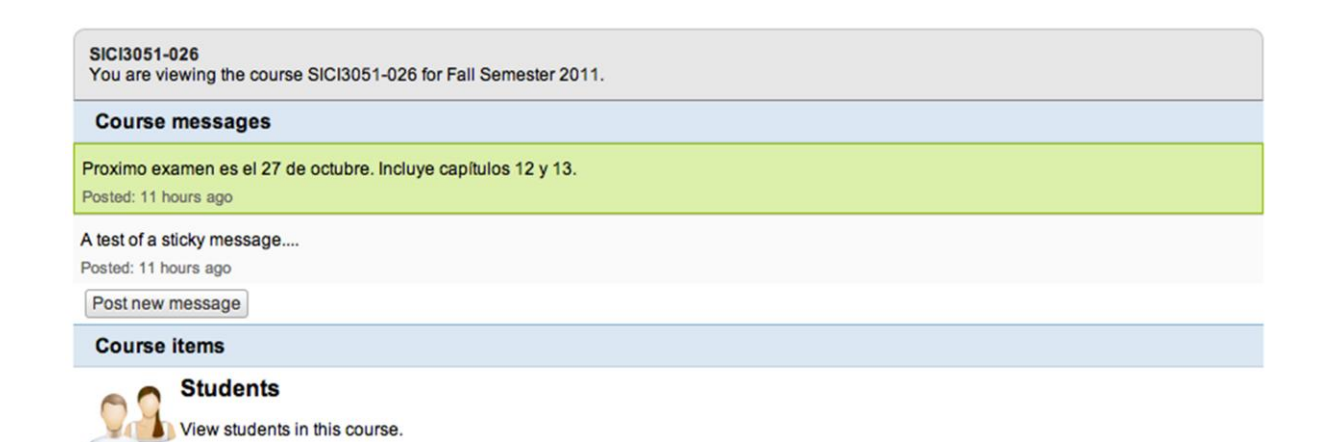

El siguiente ejemplo le muestra los mensajes según va creciendo la lista de mensajes *pinned* o no.

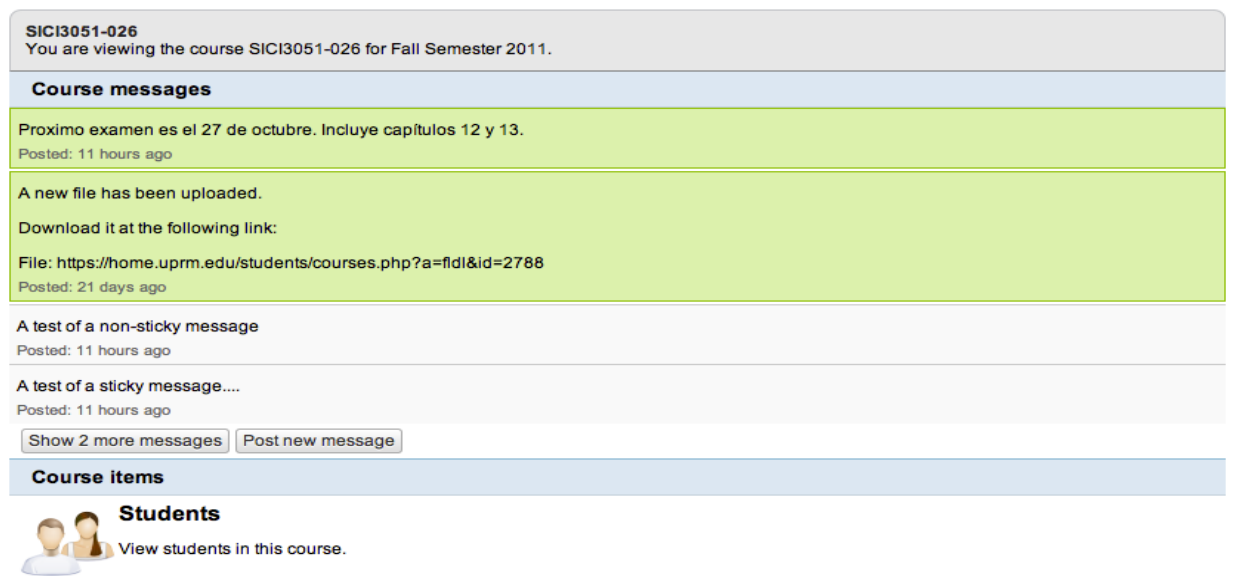

## *Email my students*

Utiliza un manejador de mensajería local en el portal, lo que significa que aun cuando parece que lo envió desde su dirección de email en upr [\(username@upr.edu\)](mailto:username@upr.edu), no dejará una copia entre los mensajes *sent* cuando acceda su correo de Gmail de upr. Si desea puede utilizar la opción de BCC (*Blind Carbón Copy*) para que le envíe copia a su correo. Esto evidencia que envió el mensaje y que el mensaje llegó a sus destinatarios, incluyéndolo a usted.

Siempre le aparecerá un listado de todos los estudiantes que tiene matriculados en su curso, por lo que no tendrá que crear una lista usted mismo. Así también le dará acceso a un área para escribir el mensaje.

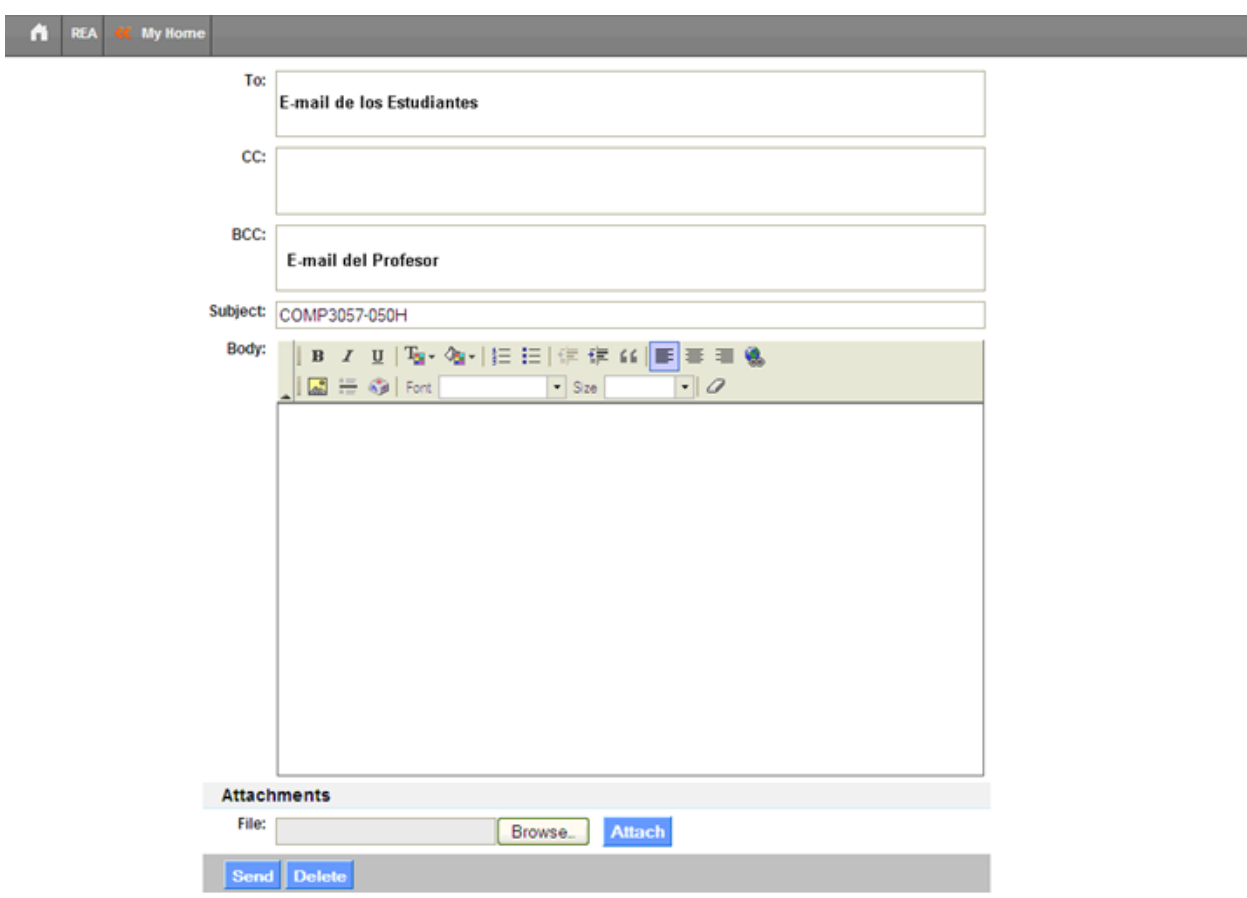